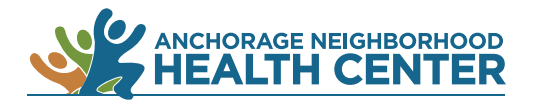

## **MyChart Patient Portal:**

## **How to Request a Refill of an Existing Prescription**

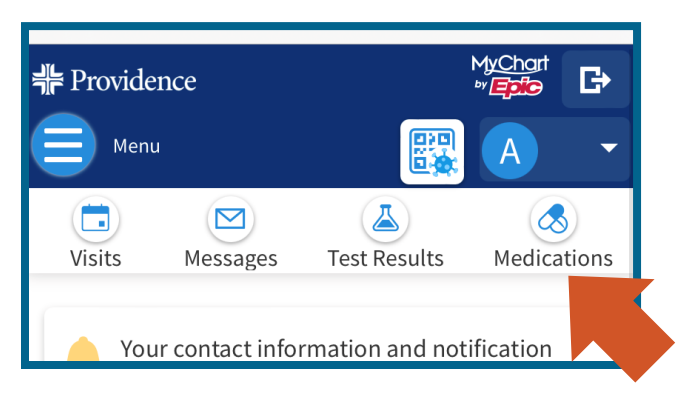

## Browser

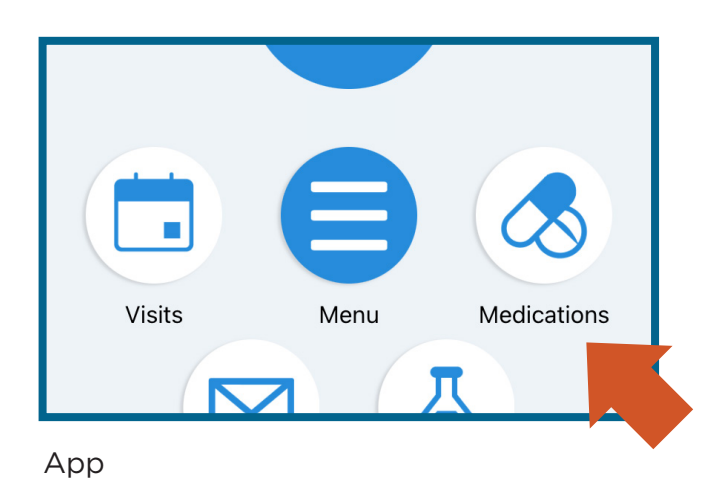

## 1. Click on **Medications**.

On a desktop computer: **Medications** is near the top of the browser window.

On a mobile device: **Medications** is near the top of the browser window.

On the MyChart app: **Medications** is near the center of the screen.

*Alternate method: Click on Menu then locate Medications under the heading My Record.*

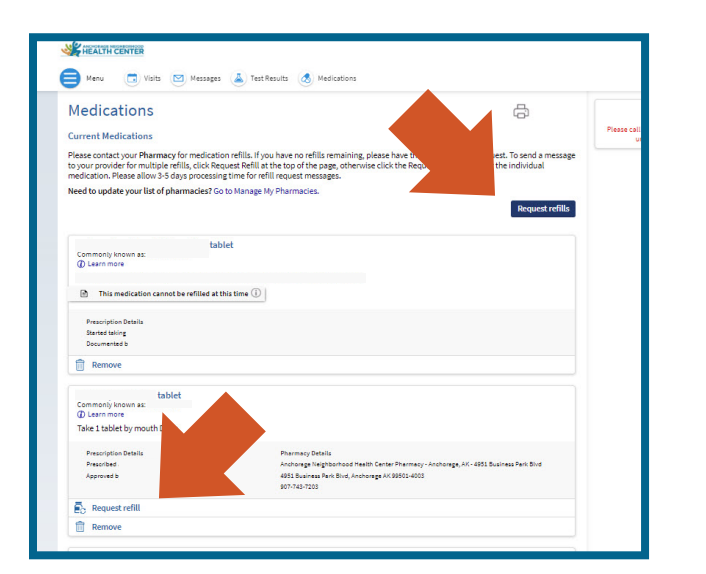

- 2. A list of your current medications will appear.
- 3. Click on the blue **Request Refills** button near the top to refill multiple prescriptions.

Click on **Request Refill** to refill just that prescription.

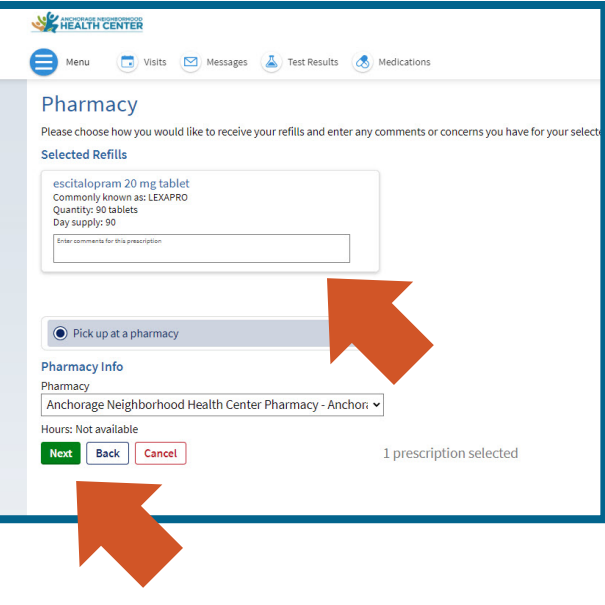

4. Enter comments if you wish and select the pharmacy you want to use. Click **Next**.

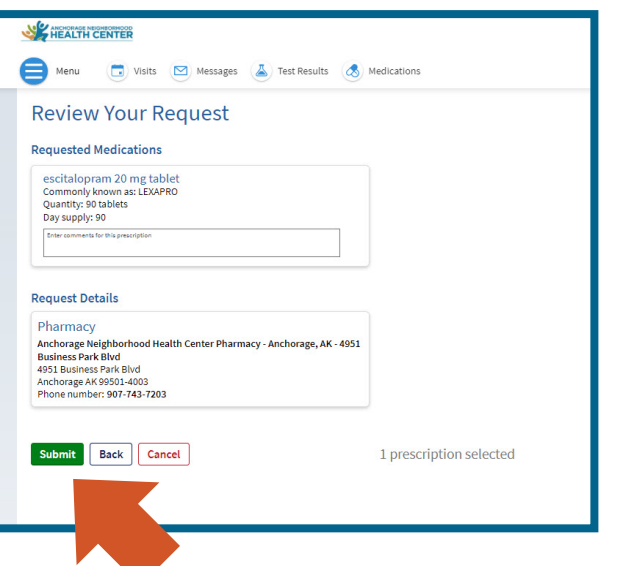

5. Review your request and click **Submit**.

*End*